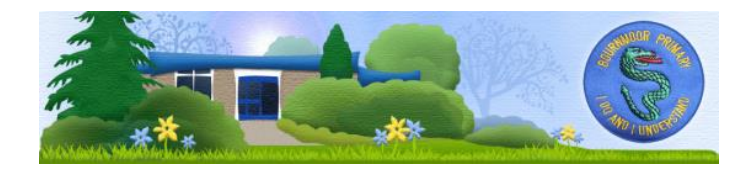

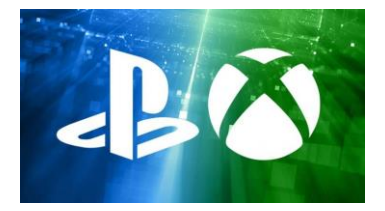

## Using Xbox or PlayStation to access Microsoft TEAMS

## Xbox

- 1. Plug a keyboard in to the Xbox USB slot.
- 2. Go in to my games and apps.
- 3. Find Microsoft Edge and select.
- 4. Type in Office 365 or Teams to access the login page as you would in any other internet browser.
- 5. Open to TEAMS tab on the left-hand side.
- 6. Navigate to the correct Week and select the assignments you would like to complete.
- 7. To move around, use the Xbox controller or connect a mouse and use as you would on a normal PC or laptop.

## PlayStation

- 1. Locate the PlayStation internet browser icon (it is the www with dots around it)
- 2. Press the PS4 logo on the controller
- 3. Go to the library and find options for games and applications
- 4. Go in to applications and you will find the internet browser
- 5. Type in Office 365 or Teams to access the login page as you would in any other internet browser.
- 6. Find the TEAMS logo on the left hand side and click.
- 7. Navigate to the correct Week and select the assignments you would like to complete.
- 8. To move around, use the PlayStation controller or connect a mouse and use as you would on a normal PC or laptop.

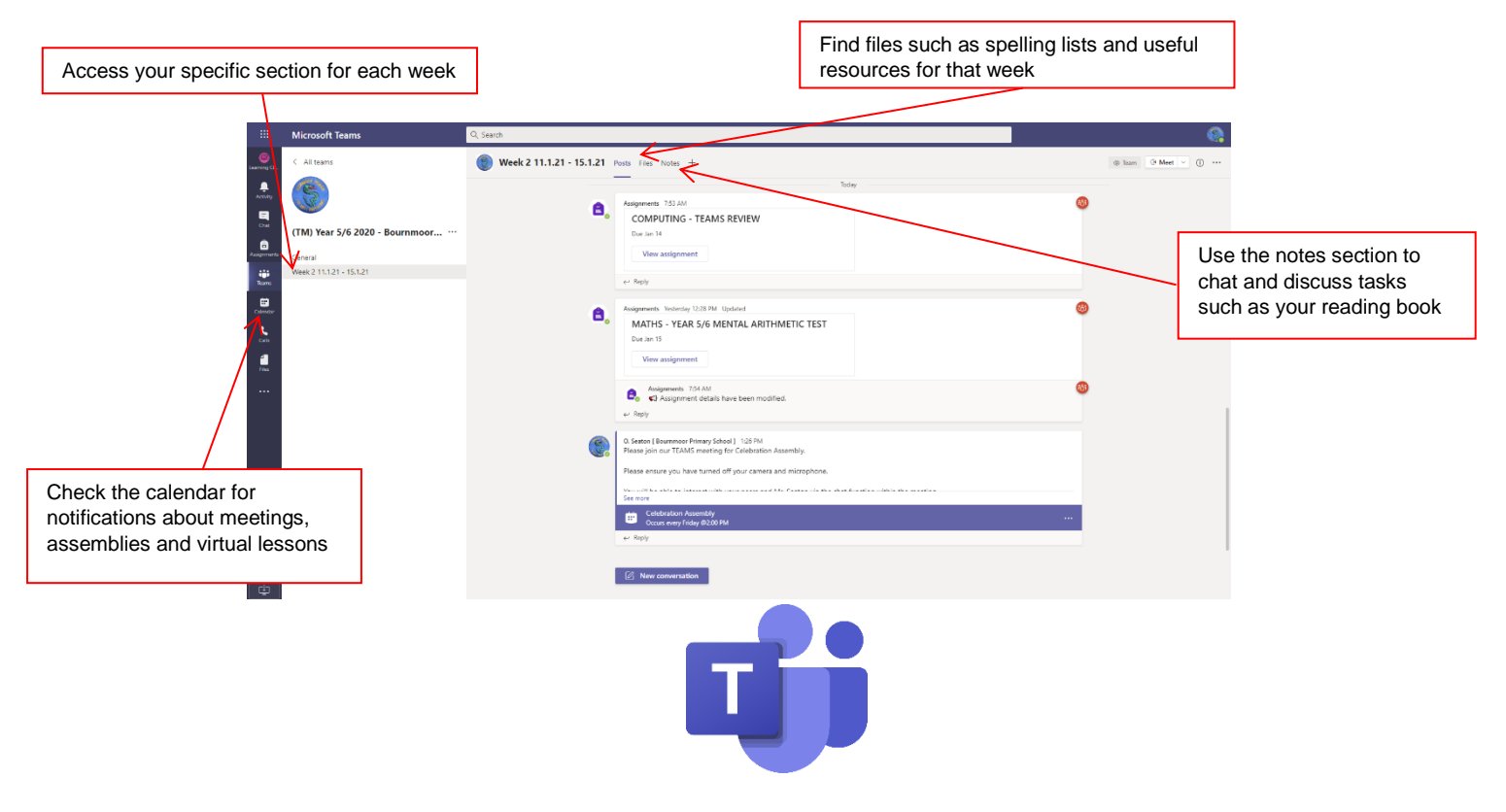

Video link to show how TEAMS can be accessed on Xbox and PlayStation 4/5

<https://www.youtube.com/watch?v=mfrSCeedsmE>